## SSU-Mailをスマホに設定しよう! iPhone版

情報システム課 (2024年4月1日)

### Gmailを起動します

#### ▶ ※ Gmailをインストール していない場合は、まず Gmailアプリをインストールしてください。

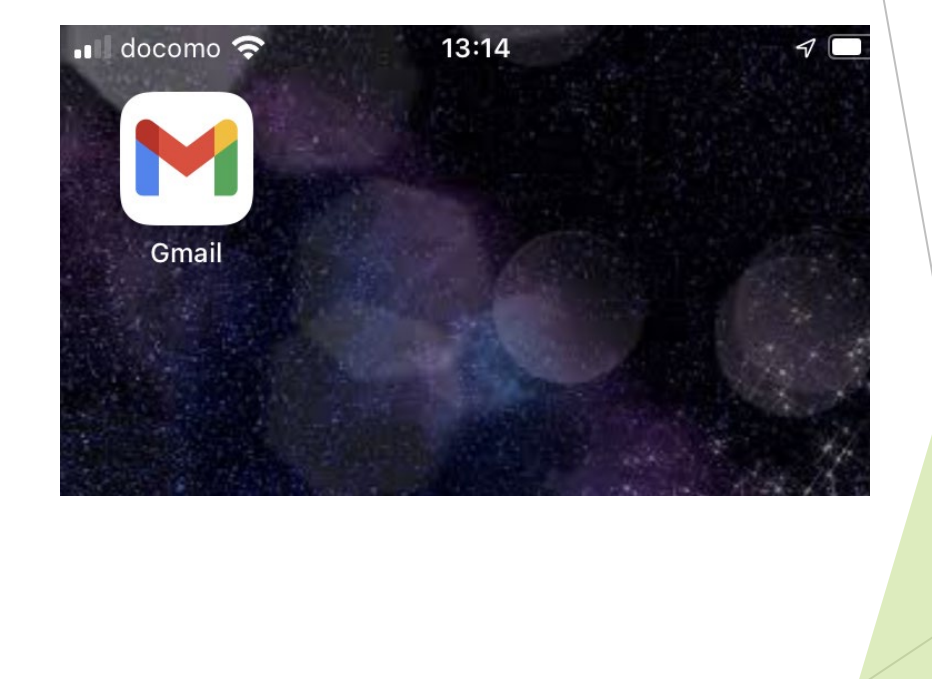

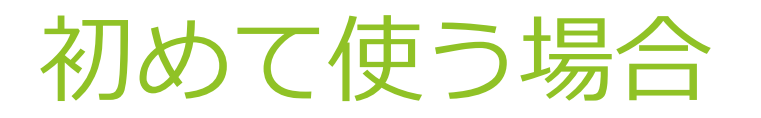

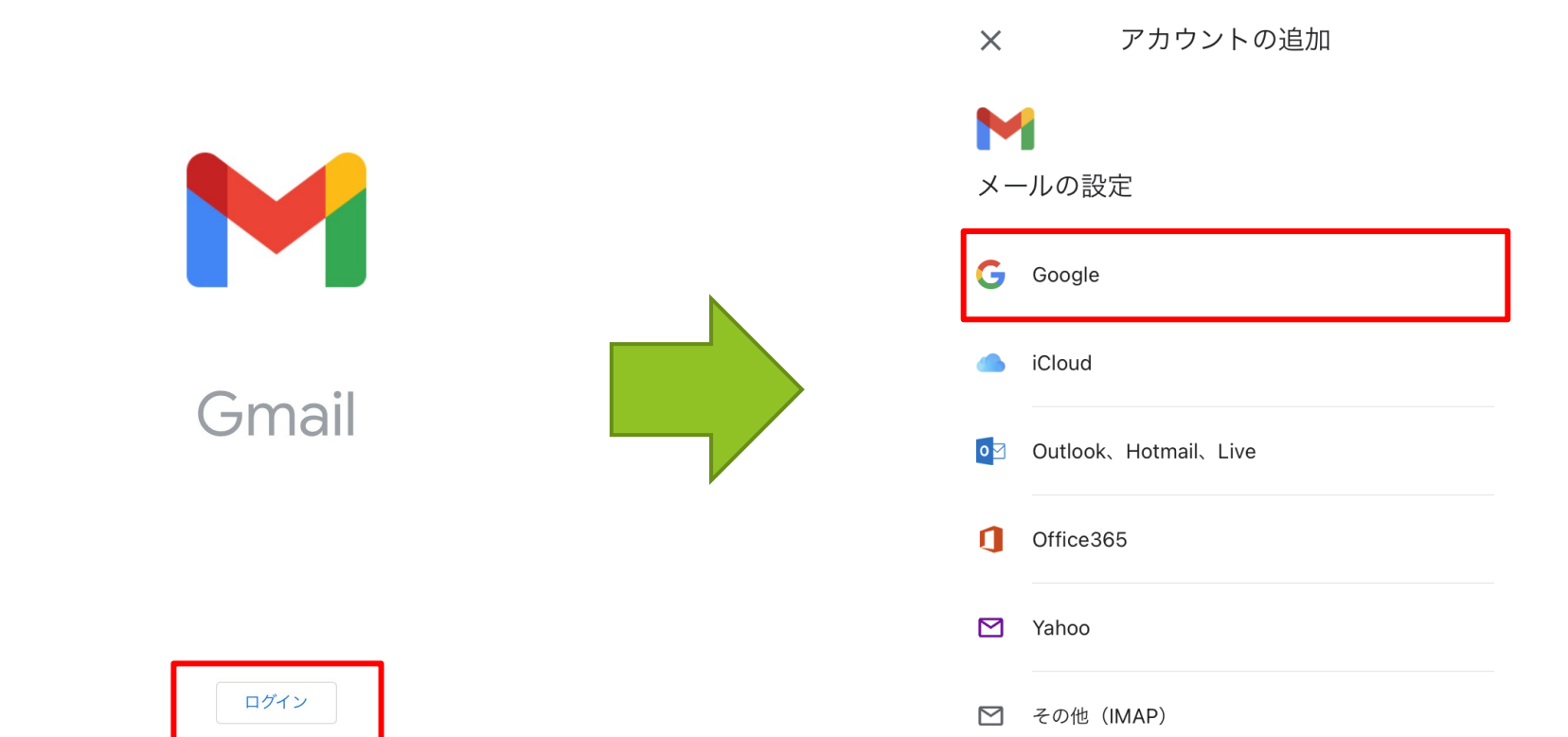

uuuunu

※"Gmail"がサインインのために"google.com"を使用しようとしています。 と表示された場合には「続ける」をタップする。

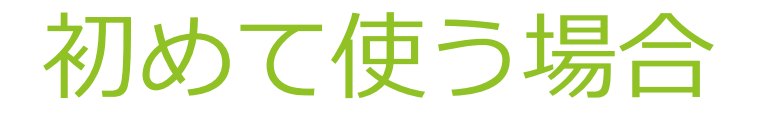

# Google ログイン Google アカウントでログインしましょう。 アカウントの使い方の詳細 k2415xxx@ssu.ac.jpメールアドレスを忘れた場合 アカウントを作成

▶ 学科コード+学籍番号 (例: k2415xxx@ssu.ac.jp) の 大学メールアドレスと大学指定のパスワードを利用して ログインを行う。

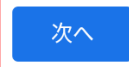

## すでにGmailを利用している場合

- 画面右上のアイコンをタップし 「別のアカウントを追加」を選択して初めて 使う場合と同じ設定を行う。
- 次回以降は今まで使っていたGmailとSSU-Mail を切り替えて使うことが可能。

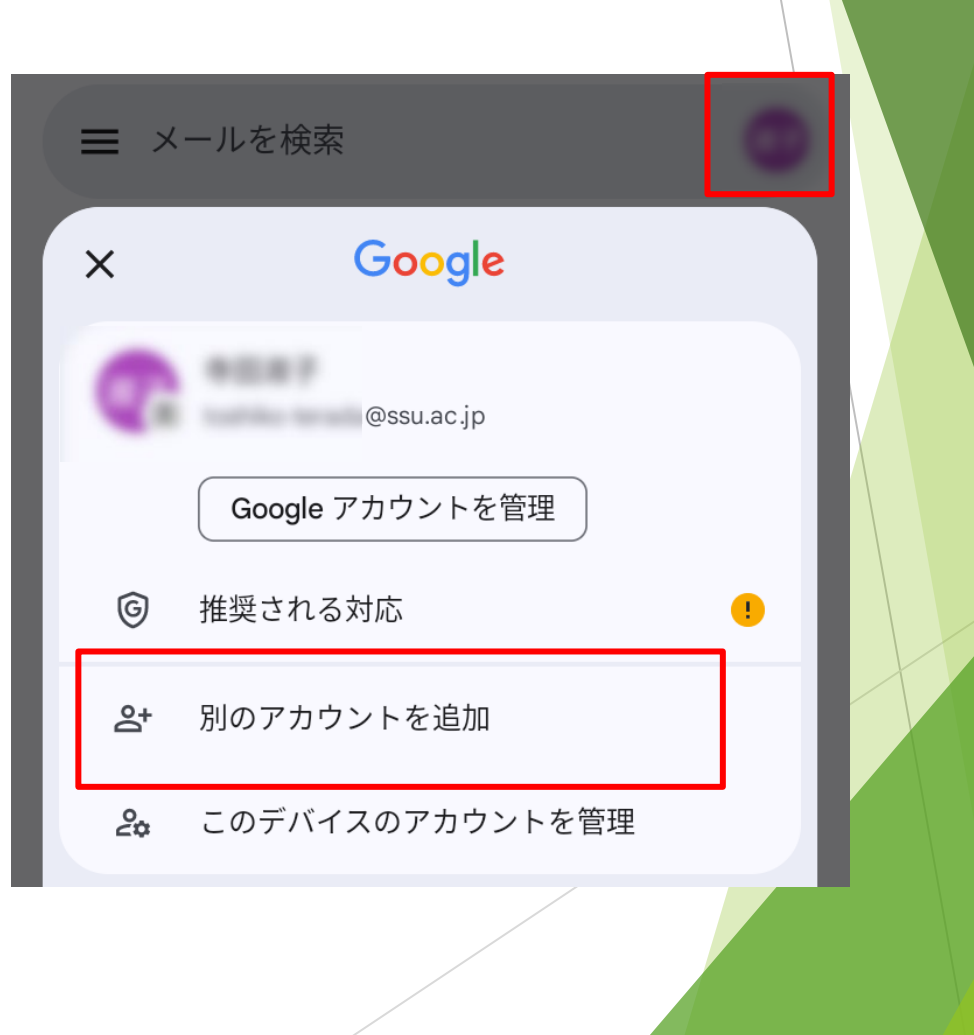